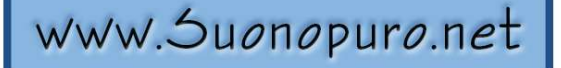

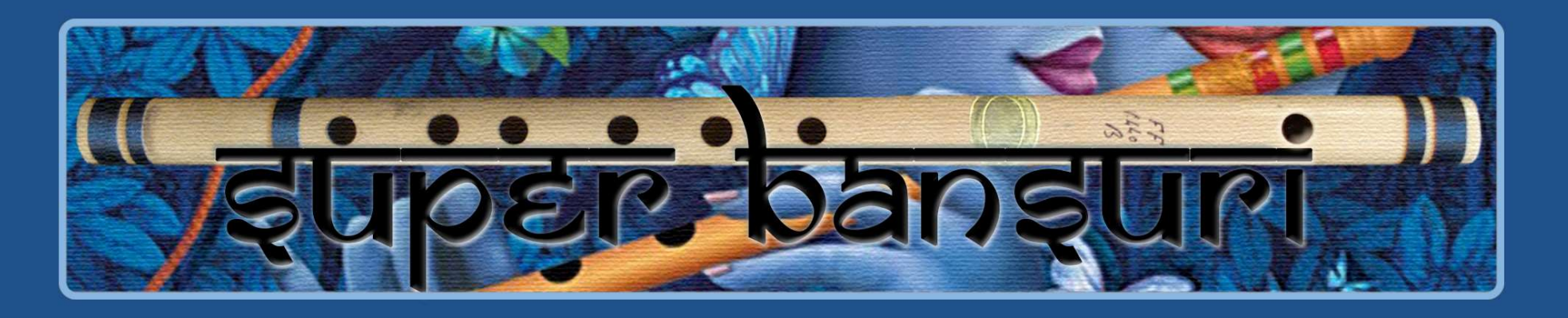

# Virtual Indian Flute

for electronic wind instruments, keyboards or MIDI

Made by Gino Chimenti

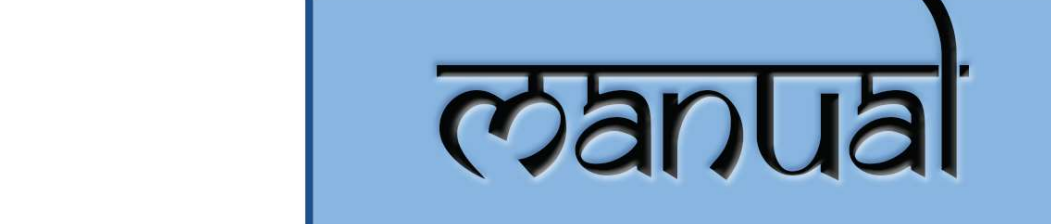

Virtual Instrument for @ KONTAKT

### **INTRODUCTION**

The bansuri is an ancient transverse flute of India made from a single hollow shaft of bamboo. References to the bansuri are found in the texts of the 3000-year-old holy scriptures of the Hindus: the Vedas. It is mostly used in Indian classical music.

The Super Bansuri by Suonopuro was born as an evolution of the Suonopuro Bansuri, a virtual musical instrument appreciated and used by many musicians from all over the world. It comes from a long and meticulous research and experimentation work. It is a highly innovative virtual instrument, which differs greatly from the previous version, because it combines the realism of instruments entirely based on sampled sounds, with the versatility and playability of virtual instruments based mainly on algorithms.

A new, modern and complex algorithm makes the most of the myriad sampled sounds of the previous library, allowing you to obtain an instrument with a highly convincing timbre, playable in a fluid, expressive and intuitive way.

With the Super Bansuri you can start a note with a wide range of nuances, from portato to accented, or with different types of bending, also controlling its duration. You can perform both legato phrases and glissato passages, up to twelfth intervals (19 semitones of distance), with great realism. It also has a wide dynamic and tonal range, adjustable and controllable in many ways, and an incredible five and a half octave range. The crescendo and diminuendo are very natural, without earing overlapping notes.

The Super Bansuri also has a wide range of effects, which transform the bansuri sound into something more modern: brilliance effect, chorus, distortion, adjustable breath noise, automatic vibrato, flutter, stereophonic effect, the singing technique, in the style of the great flautist lan Anderson, and more.

The Suonopuro Super Bansuri is designed to get the best, in terms of expression and control, from any kind of MIDI instrument:

- Electronic Wind Instruments (Akai EWI, Roland Aerophone, Yamaha YDS, Berglund NuEVI, etc.);
- MIDI strings (Cantini MIDI violin, Zeta MIDI violin, etc.);
- MIDI converters, like the Sonuus i2M;
- MIDI keyboards (NI Komplete control, M-Audio Oxygen, etc.);
- MIDI controllers (TEC breath controller, MIDI expression pedal, Yamaha BC3, etc.).

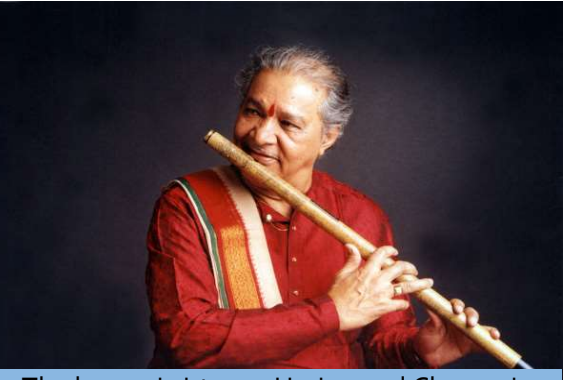

The bansuri virtuoso Hariprasad Chaurasia

### FEATURES

- 2146 samples at 24bit/48kHz all working together as one.
- Each legato interval, until the major ninth, was sampled twice.
- A modern and complex algorithm for a very realistic sound.
- The singing technique, in the style of the great flautist Ian Anderson.
- The Perfect Crossfade: transition from piano to forte and vice versa on 3 levels without hear overlapping notes.
- Editable Dynamic Controller and Range.
- Two monophonic modes with real time automatic recognizing of legato and staccato: by dynamic controller or by keys.
- Play on release mode: when you release a note, the software plays the previous note still pressed.
- Configurable legato mode and real time controlled glissando.
- Playing staccato, each new note is slightly different from the previous one, with multiple and gradual gradients from soft to marcato.
- Two parallel voices at configurable intervals, as used by Michael Brecker.
- Polyphonic mode for polyphonic instruments and sustain or hold 1<sup>st</sup> note modes for monophonic instruments.
- Bending technique, which consists in starting a note with an ascending glissando, based on 2 levels and live controllable in duration.
- Release of notes with a descending (Fall) glissando that can be controlled in duration.
- Automatic vibrato and flutter-tonguing both configurable and controllable live.
- Easy to use Chorus, Stereo, Compressor, Three-band equalizer, Convolution reverb, Distortion and Delay effects.
- Adjustable and live controllable breath noise.
- A Brilliance filter, which boosts or cuts high frequencies dynamically.
- Keyswitches that can be also disabled and a live options activator to instantly switch from one configuration to another.
- 5 and a half octaves of range.
- Splitter by Suonopuro, to split and layer many sounds across your keyboard or your MIDI instrument.

## SYSTEM REQUIREMENTS

- A COMPUTER: Windows or Mac or Maschine+ by Native Instruments.
- NI KONTAKT 5.8.1 or higher FULL retail version (tested with Kontakt 7). It is NOT compatible with Kontakt Player. You can open and run any patch of Super Bansuri in Kontakt player just for 15 minutes. After that, the demo period of the player times out and you have to re-start and reload the library.
- A MIDI CONTROLLER: an Electronic Wind Instrument or a Keyboard or any kind of MIDI instrument.

### LICENSE AGREEMENT

Thank you for purchasing the Super Bansuri by Suonopuro. By using this product, you must accept this license agreement:

1. Suonopuro Super Bansuri is copyright ©2023 Gioacchino Chimenti, Don Mazzolari street, 1 Partinico (PA) Italy. It is licensed to you only for use as part of a musical performance, live, recorded or programmed. All rights reserved. Duplication other than for your own backup purposes is strictly prohibited. This software is licensed to one user only and cannot be sold, transferred, or used by any other party.

2. Please, take all reasonable steps to protect this product from unauthorized copying or use. The user does not have the right to upload files or samples of this product to any form of Peer-to-Peer Internet file sharing service.

3. This Agreement is effective from the time you received the product.

4. You may not rent, sell, lease, sublicense, distribute, transfer, copy (other than for your own backup purposes), reproduce, display, modify or time share the enclosed product or documentation. You may not resample and/or to create any form of sample library product with the samples of this creation.

### INSTALLATION

- Download and unzip (unrar) the Super\_Bansuri.rar file into a folder of your hard-drive, using the password that was notified.
- Keep all data within said folder. Do not move the audio files to another folder, otherwise Kontakt will search for files.
- Launch Kontakt 5.8.1 or a higher version.
- From the files tab of the Kontakt browser, find the folder where you unzipped the Super Bansuri and double click on the file you want to load.
- Select the desired channel and options, and play.
- You can also install as the library with the standard procedure.
- If you are experiencing latency issues or unexpected glitches, please adjust the buffer size from the driver configuration menu of your sound card.

#### The Suonopuro Super Bansuri folder contains:

- 2 preconfigured files (.nki) for Electronic Wind Instruments that work with the MIDI-CC<sub>2</sub> whose name starts with **EWI** or **EVI** (Electronic Valve Instrument);
- A preconfigured file for the Yamaha Digital Sax (YDS) or other instruments that work with the MIDI-CC11.
- 2 preconfigured files for keyboard: the first, whose name starts with KEY, whose dynamics are controlled by the force with which the keys are pressed, and the second, named KEY+WHEEL, whose dynamics are controlled by the modulation wheel;
- An empty multi file (.nkm) containing the Suonopuro Splitter, to split and layer many sounds across your MIDI instrument.

All instrument files are equal, share the same code and can be easily adapted to work with any MIDI instrument.

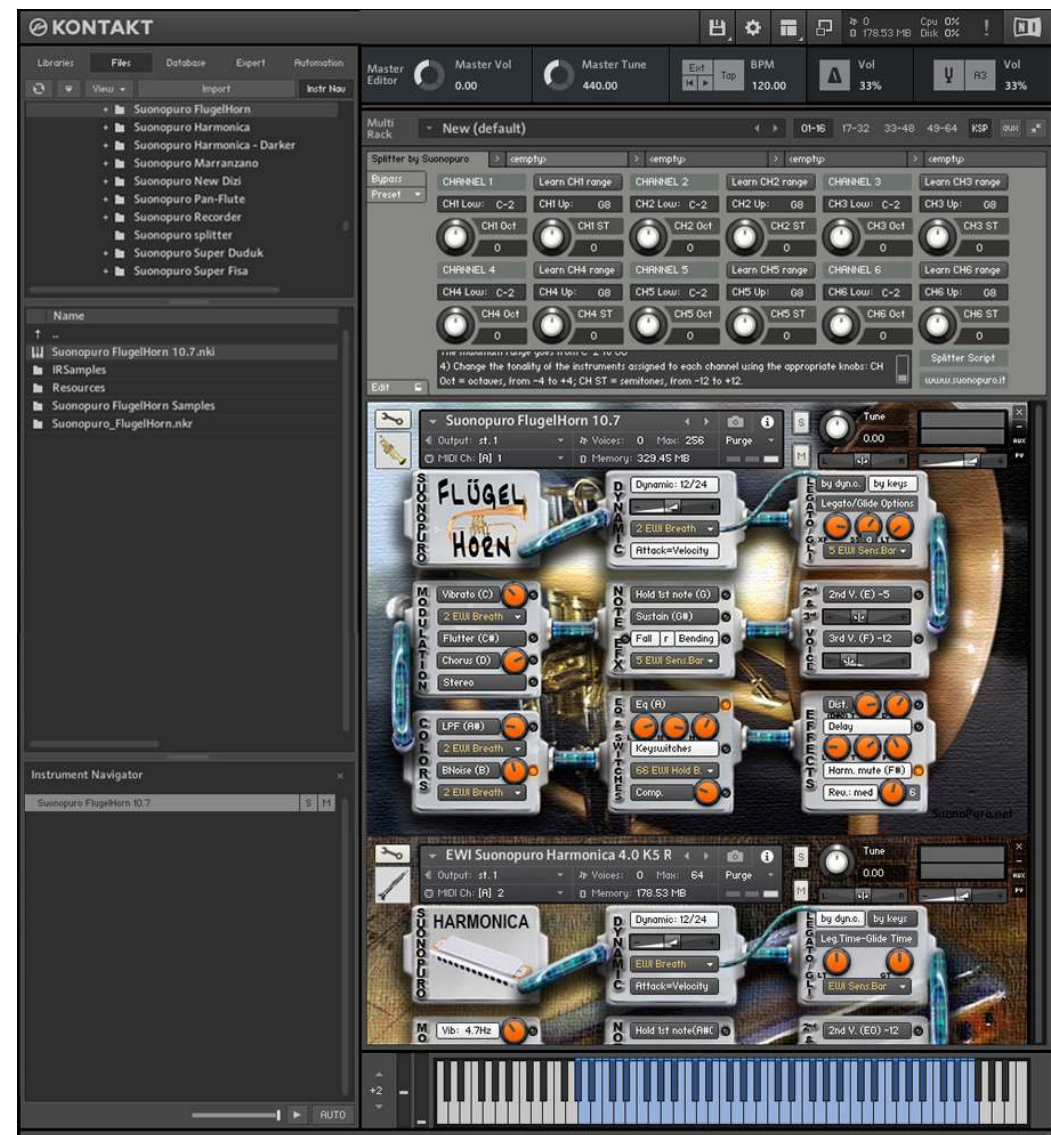

The Dynamic Range Slider defines the difference in volume between pp and ff, from  $0 =$  minimal, to  $24 =$  very wide.

The Dynamic Controller Menu allows you to select how to control the dynamic, from pp to ff. You can choose any kind of MIDI controller, like the Breath Controller CC2, the Expression Pedal CC11, the Velocity (the speed of the key-press) or a fixed value. It also controls the legato / staccato in "by dyn c." mode.

Attack=Velocity button allows you to control how to start a note, from soft to marcato: or totally by the speed of the key-press (velocity) or partially by the MIDIcc selected in the dynamics controller menu.

The Vibrato Button puts on a pitch and volume modulation controlled via the sensor selected on the Modulation Controller Menu below.

The Flutter Button enables a flutter-tonguing style mode, also regulated via the sensor selected on the Modulation Controller Menu above.

The Vibrato Frequency Knob on the right, adjusts the base frequency of the modulation.

The Chorus Button generates a detuned and modulated copy of the audio signal.

The Chorus Depth Knob, to the right of the button, adjusts the range of modulated detuning.

The Stereo Button activates a stereophonic effect. the Knob adjusts the spread between channels.

The **Brilliance button** activates the dynamic control of the mid-high frequencies via the sensor selected in the **Brilliance menu** below.

The **Brilliance knob** adjusts the mid gain on the high frequencies.

The **BNoise knob** adjusts the average volume of the breath noise, which is activated by the **BNoise Button** and controlled by the sensor selected in the **BNoise menu** below.

Each of these two buttons activates a **Monophonic Mode**, which allows you to play in a more expressive way.

Turn off both buttons to enter Polyphonic Mode.

The monophonic modes differ in the way of controlling the legato and the staccato:

1) by dynamic controller: while the selected dynamic controller sends values greater than 0, then notes will be legato, otherwise the note will break off and the next one will be staccato. This mode is most suitable for wind or string MIDI instruments.

2) by keys: to play legato, you must press the key of the next note before releasing the key of the previous note. This mode is typical of keyboard instruments but also works with an EWI. When you release the key of the last note played, if there are other keys pressed, the software will play the penultimate note among those whose key is still pressed (Play on release mode).

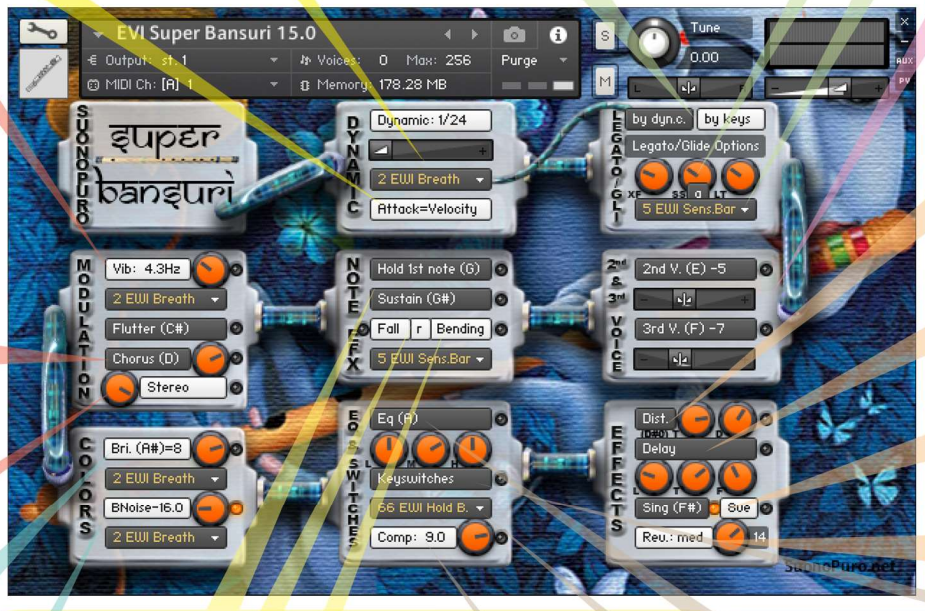

Hold 1st Note sustains the first note you play with a single breath. The Sustain Button "sustains" all the notes you play with a single breath. Warning: these two functions work only in Legato by dyn. c. mode with any controller other than the velocity.

The **Bending Button** enables an effect that starts the notes with an initial glissando. It is activated via the controller selected in the Menu below. Playing  $p$ , the bending is 5 semitones; on *mf* and on *f* it is a semitone.

The Fall Button allows you to release a note with a glissando, by playing a note out of the Bansuri range. On the EWI just detach  $\mathcal{H}_{\mathbb{S}}$   $\circ$   $\circ$   $\mathcal{H}_{\mathbb{S}}$   $\circ$   $\circ$   $\mathcal{H}_{\mathbb{S}}$   $\circ$   $\circ$   $\mathcal{H}_{\mathbb{S}}$  The Fall Button allows you to release a note with a glissando, by playing a note out of the Bansuri range. On the EWI just detach EVI (Valve Instr.) or for the EWI Er fingering (EVI reverse). Warning: the "Fall" function slightly reduces the bansuri range.

Legato XFade Time (XF) is the duration in ms of the crossfade between a note and a legato sample. Higher values result in a smoother transition.

Sample Start (SS) determines the playback position of a legato sample. Higher values make the legato faster but less realistic. The a Button randomly changes this value, making the legato more varied.

Legato Tolerance (LT) is the time in ms within which the system still considers two consecutive notes as legato in "by keys" mode. After recording a MIDI track, it may be necessary to increase this value for proper playback.

With the Glide Controller Menu you can choose how to activate a glissando effect (a pitch sliding from a note to the next) and control its duration.

> 2nd V. and 3rd V. Buttons activate, respectively, the second and the third parallel voice.

> The Interval Sliders indicate, respectively, the intervals in semitones between the note you are playing and the notes of the second and the third voices. You can set them from -24 (2 octaves lower) to 24 (2 octaves upper).

> Distortion Button causes a distortion by clipping high sample values.

> Tone Knob controls the brightness of the dist. sound. Drive Knob adjusts the amount of distortion.

> The Delay Button enables a delay effect with 3 adjustable parameters:

Level (in dB), Time (in ms) and Feedback (in %).

The Sing button activates and deactivates the "singing style" mode.

The 8ve button sets the singing style mode one octave higher.

With the Reverb Button you can activate a convolution reverb choosing beetwen short, dark, medium or long. The Reverb Knob adjusts the reverb level.

This button enables a three-band Equalizer, which divides the frequency bands into L (low), M (middle), and

**Kev-switches** The **button** activates the following function keys:

Hold 1st note G

Fall A

The Activator Controller Menu allows you to select a controller to activate each function marked with ando G# this yellow led: • When this controller sends a value **Bending G** Sing F# of 0, the marked functions are activated or deactiva-2nd voice E ted. In this example, double clicking on the EWI HOLD button | you will activate the Sing and the Breath Noise will be disabled.

This **button** activates a **compressor** efx and the knob to its right adjusts the compression level.

### HOW TO SAVE A CONFIGURATION

To save a customized file, please follow the instructions below:

- 1. Open the "Files" menu;
- 2. From "Save as…" select the file you want to save;
- 3. From the "Save in:" menu, select the "Suonopuro Super Bansuri" folder. Do not change this folder, to avoid problems with convolution reverb files;
- 4. In the "Save Mode" box, select "patch + samples;
- 5. Select the "sample sub directory" by clicking the button "…" and selecting the folder "Suonopuro Super Bansuri Samples", then click OK.
- 6. In "File Name", insert a name of your liking and save.

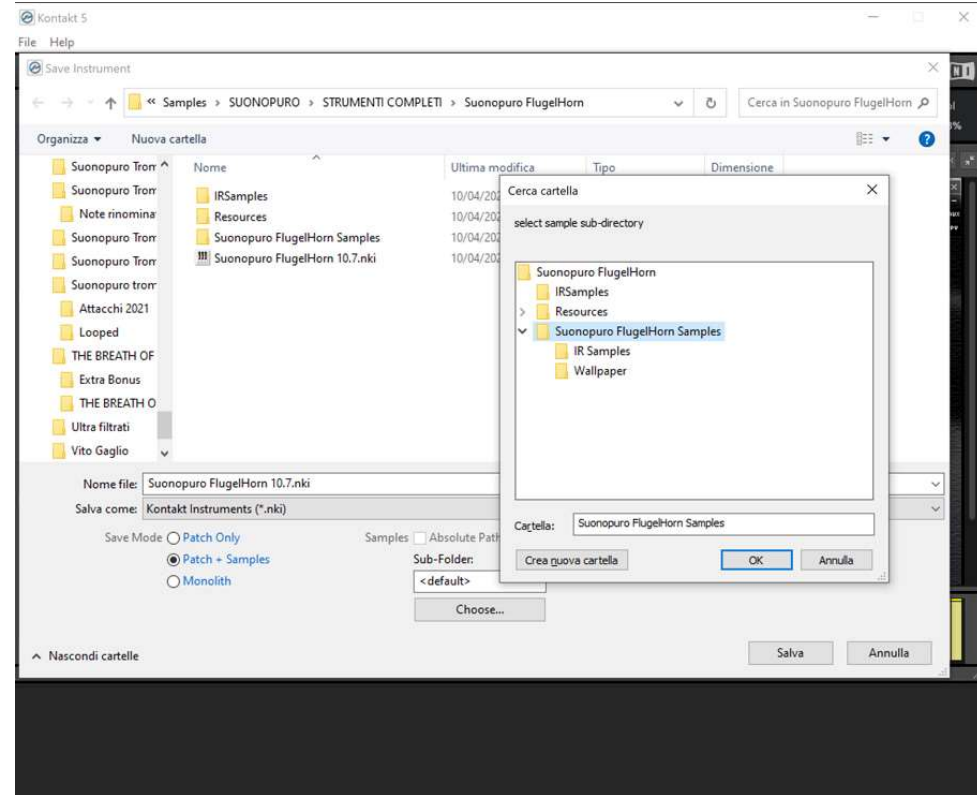

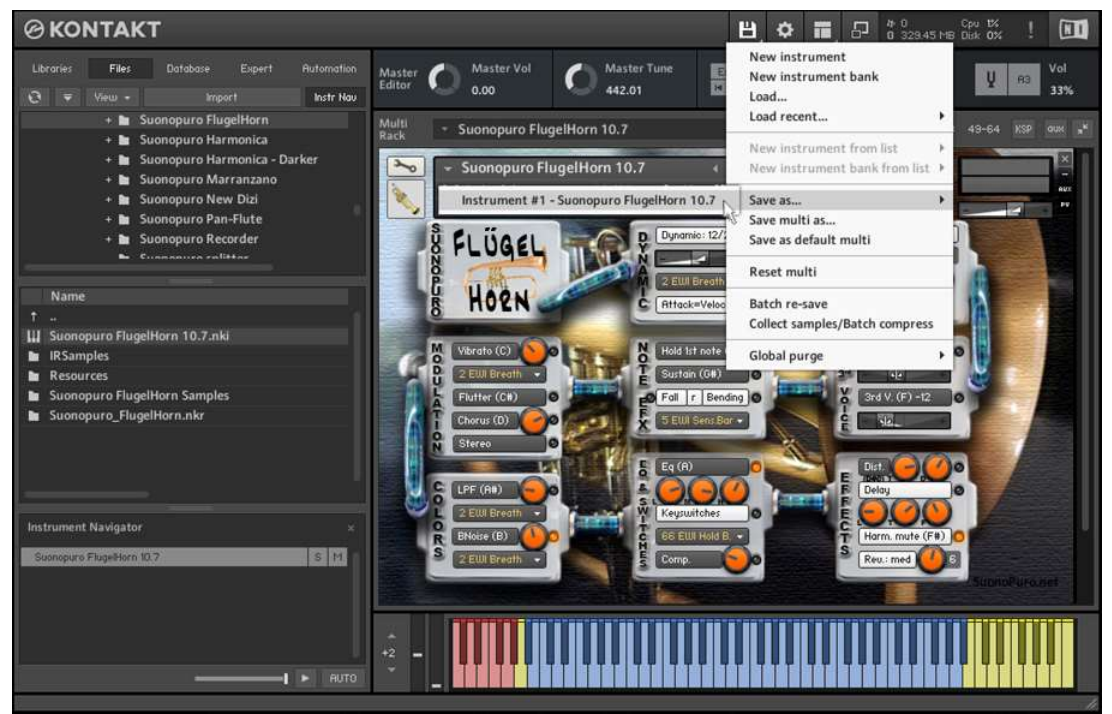

### HOW TO SETTING-UP ADDITIONAL CONTROLLERS

To assign any of Super Bansuri's sliders or knobs to a certain MIDI controller:

- 1. Click the knob or slider you want to assign a MIDI controller to.
- 2. Select Learn MIDI CC# Automation.
- 3. Turn the knob or move the slider on your MIDI hardware controller. The control should pick up the movement instantly.

Alternatively:

- 1. In Kontakt's left browser, select "Automation" and then "MIDI Automation".
- 2. Select a source from the list and drag it onto a knob whose parameter you want to automate.
- 3. With "From %" and "To %", at the bottom of

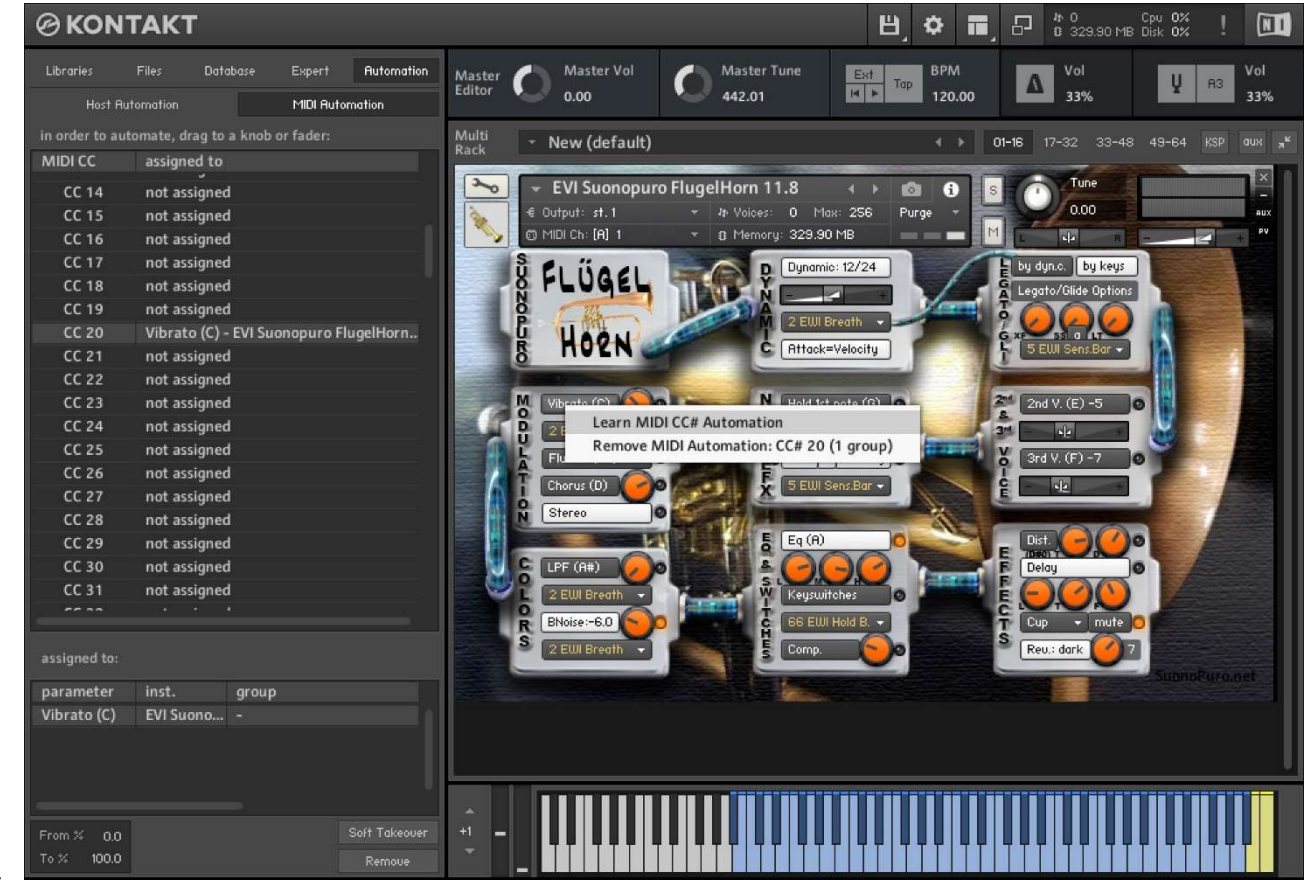

the pane, you can alter the scaling of the assignment so that the automation values are mapped to a limited range of the assigned parameter. For reverse operation, enter a value greater than To% on From%.

You can add additional MIDI controllers (CC#s) to the same KONTAKT knob. You can also assign multiple knobs or sliders to the same MIDI controller.

### HOW TO PLAY A MIDI TRACK CORRECTLY

If, after recording a part in MIDI, the ties are not reproduced correctly, proceed as follows:

- 1. Select the part and open it in the MIDI editor.
- 2. Select all (Ctrl A) and zoom in on the point where two tied notes meet.
- 3. Extend all the notes by dragging the end of the first tied note so that it slightly overlaps the second tied note.

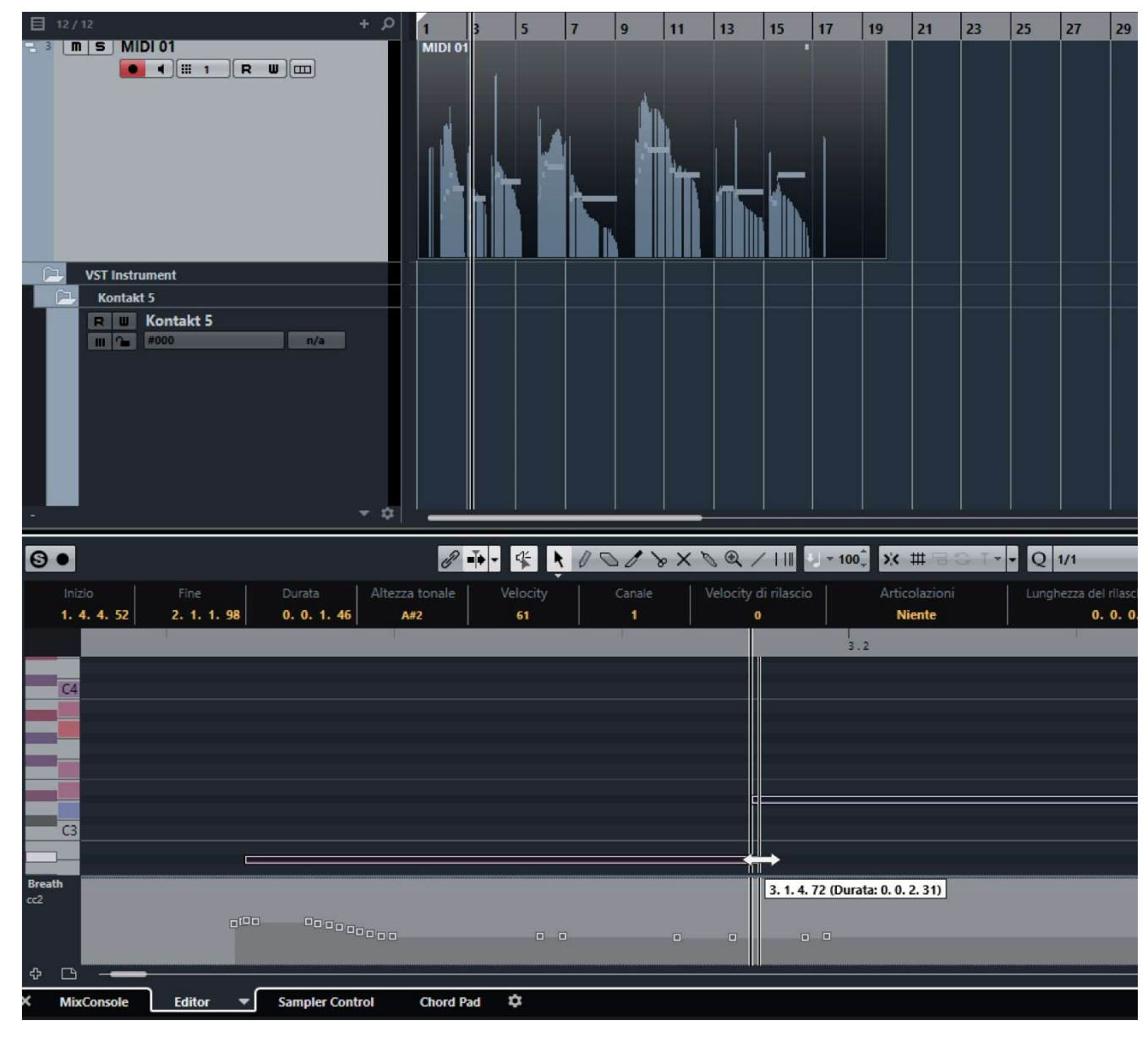

### SUONOPURO SPLITTER

The Splitter by Suonopuro is a multiscript for Kontakt that allows you to split and layer many sounds across your keyboard or your MIDI instrument.

For instance, you could put a Super Duduk in the bottom half of the keyboard, and a Super Bansuri in the right.

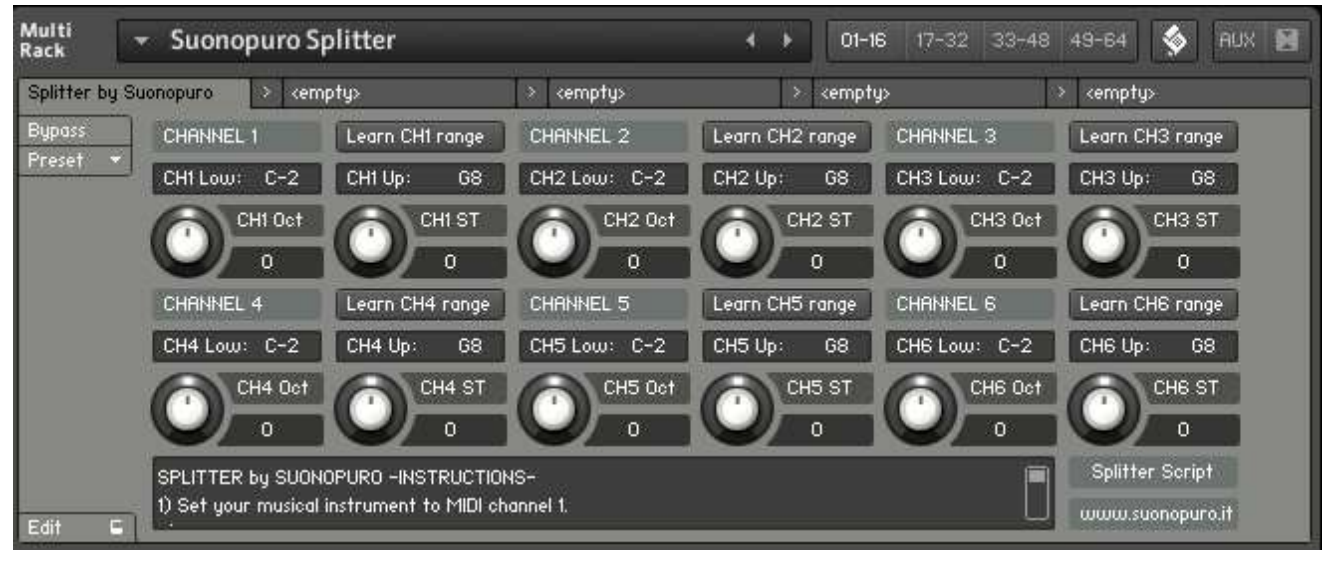

Instruction:

- 1. Load the first sound you want to use, and set it to channel 1;
- 2. Now choose the lowest and the highest notes of the range you want to use to play the instruments assigned to channel 1. You can do this in 2 ways:
	- a. By typing the lower and the upper note (from C-2 to G8) in the "CH1 Low:" and "CH1 Up:" text fields.
	- b. By clicking on the "Learn CH1 range" button and playing on your instrument first the lowest note and then the highest one of the desired range.
- 3. Transpose the instruments assigned to channel 1 with the appropriate knobs:
	- a. CH1 OCT changes the octaves, from  $-4$  to  $+4$
	- b. CH $1$  ST transposes by semitones, from -12 to +12
- 4. Do the same with the other sounds, up to channel 6; (leave or set your keyboard, or the MIDI instrument you use, to MIDI channel 1).